# KRAMER

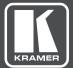

# USER MANUAL

## MODEL:

**VP-439** Video Scaler

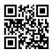

## **VP-439 Quick Start Guide**

This guide helps you install and use your product for the first time. For more detailed information, go to http://www.kramerav.com/manual/VP-439 to download the latest manual or scan the QR code on the left.

#### Step 1: Check what's in the box

- The VP-439 Video Scaler
- ✓ 1 Power supply (5V DC)

- 4 Rubber feet
- I Quick start guide

#### Step 2: Install the VP-439

Attach the rubber feet and place on a table or mount the VP-439 in a rack (using an optional RK-1 rack adapter).

#### Step 3: Connect inputs and outputs

Always switch OFF the power on each device before connecting it to your VP-439. For best results, we recommend that you always use Kramer high-performance cables to connect AV equipment to the VP-439.

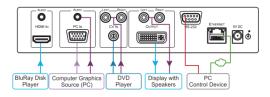

#### Step 4: Connect the power

Connect the 5V DC power adapter to the rear of the VP-439 and connect the adapter to the mains electricity

#### Step 5: Set operation parameters via OSD menu

Enter the OSD menu via the MENU button on the front panel. Select a menu item and set parameters as required.

If you cannot see any images, verify that the display, TV, or projector is in good working order and is connected to the **VP-439**. If you still don't see an image, press and hold the RESET TO XGA/720P button for 3 seconds to reset the output to XGA or 720p resolution.

| Menu Item | Function                                                                                                    |
|-----------|----------------------------------------------------------------------------------------------------|
| PICTURE   | Set the contrast, brightness, red, green and blue levels. Set the hue,<br>saturation, sharpness, noise reduction. When PC is the selected<br>input, finetune the image |
| INPUT     | Select the input                                                                                                    |
| OUTPUT    | Select the image size and the resolution                                                                                                    |
| AUDIO     | Set the input and output volumes and the audio delay time. Select the audio source for each HDMI input                                                                 |
| OSD       | Setup the OSD                                                                                                    |
| ADVANCED  | Set HDCP on input, auto sync off and the OSD parameters. Set auto input scan, the Ethernet parameters and the Timing shift                                             |
| ABOUT     | Display the input source and resolution, the output resolution, the IP address and the firmware version                                                                |
| FACTORY   | Perform factory reset                                                                                                    |

#### Step 6: Operate via the front panel buttons and via the:

#### Embedded Web Page:

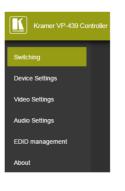

#### **RS-232 and Ethernet:**

| RS-232                                                                 |                                                                             |                           |  |  |  |
|------------------------------------------------------------------------|-----------------------------------------------------------------------------|---------------------------|--|--|--|
| Baud Rate:                                                             | 9,600                                                                       |                           |  |  |  |
| Data Bits:                                                             |                                                                             | 8                         |  |  |  |
| Stop Bits:                                                             |                                                                             | 1                         |  |  |  |
| Parity:                                                                |                                                                             | None                      |  |  |  |
| Ethernet                                                               |                                                                             |                           |  |  |  |
| To reset the IP settings the option to YES and                         | to the factory reset values go to : Menu-><br>press Enter                   | > Factory-> RESET->Change |  |  |  |
| IP Address:                                                            | 192.168.1.39                                                                |                           |  |  |  |
| Subnet mask:                                                           | 255.255.0.0                                                                 |                           |  |  |  |
| Default gateway:                                                       | 0.0.0.0                                                                     |                           |  |  |  |
| Default UDP Port #:                                                    | 50000                                                                       |                           |  |  |  |
| Maximum UDP Ports: 1                                                   |                                                                             |                           |  |  |  |
| Full Factory Reset                                                     |                                                                             |                           |  |  |  |
| OSD                                                                    | Go to : Menu-> Factory-> RESET->Change the option to YES and<br>press Enter |                           |  |  |  |
| RS-232/Ethernet (UDP) Command Protocol                                 |                                                                             |                           |  |  |  |
| Command Format: ASCII protocol 3000                                    |                                                                             |                           |  |  |  |
| Example (Route the video input to the output): #ROUTE 12,1,2 <cr></cr> |                                                                             |                           |  |  |  |

## Contents

| 1          | Introduction                                     | 1        |
|------------|--------------------------------------------------|----------|
| 2          | Getting Started                                  | 2        |
| 2.1        | Achieving the Best Performance                   | 2        |
| 2.2        | Safety Instructions                              | 3        |
| 2.3        | Recycling Kramer Products                        | 3        |
| 3          | Overview                                         | 4        |
| 3.1        | Defining the VP-439 Video Scaler                 | 5        |
| 4          | Connecting the VP-439                            | 7        |
| 5          | Operating and Controlling the VP-439             | 9        |
| 5.1        | Using the Front Panel Buttons                    | g        |
| 5.2        | Using the CONTROL Buttons                        | 9        |
| 5.3        | Connecting to the VP-439 via RS-232              | 12       |
| 5.4        | Operating via Ethernet                           | 12       |
| 6          | Using the Embedded Web Pages                     | 16       |
| 6.1        | Browsing the VP-439 Web Pages                    | 17       |
| 6.2        | The Input Select Page                            | 18       |
| 6.3        | The Device Settings Page                         | 19       |
| 6.4        | The Video Settings Page                          | 22       |
| 6.5        | The Audio Settings Page                          | 23       |
| 6.6<br>6.7 | The EDID Management Page The About Page          | 24<br>28 |
| -          | 5                                                | -        |
| 7          | Technical Specifications                         | 29       |
| 7.1        | Default Communication Parameters                 | 30       |
| 8          | The RS-232/Ethernet (UDP) Communication Protocol | 31       |
| 8.1        | Kramer Protocol 3000 Syntax                      | 31       |
| 8.2        | Kramer Protocol 3000 – Command List              | 34       |
| 8.3        | Kramer Protocol 3000 – Detailed Commands         | 34       |

# Figures

| Figure 1: VP-439 Video Scaler                                         | 5  |
|-----------------------------------------------------------------------|----|
| Figure 2: Connecting the VP-439 Video Scaler                          | 8  |
| Figure 3: Local Area Connection Properties Window                     | 13 |
| Figure 4: Internet Protocol Version 4 Properties Window               | 14 |
| Figure 5: Internet Protocol Version 6 Properties Window               | 14 |
| Figure 6: Internet Protocol Properties Window                         | 15 |
| Figure 7: The Input Select Page                                       | 18 |
| Figure 8: The Device Settings Page                                    | 19 |
| Figure 9: The Device Settings Page – Static IP Confirmation           | 19 |
| Figure 10: The Device Settings Page – Selecting the New Firmware File | 20 |
| Figure 11: The Device Settings Page – Uploading the New Firmware File | 20 |
| Figure 12: The Device Settings Page – Uploading the New Firmware File | 21 |
| Figure 13: The Device Settings Page – New Firmware Updated            | 21 |
| Figure 14: The Video Settings Page                                    | 23 |
| Figure 15: The Audio Settings Page                                    | 23 |
| Figure 16: The EDID Page                                              | 24 |
| Figure 17: The EDID Page – Copying the Output                         | 25 |
|                                                                       |    |

Figure 18: The EDID Page –The Copy EDID Results Figure 19: The EDID Page –Copying the Default EDID Figure 20: The About Page

26 27 28

## 1 Introduction

Welcome to Kramer Electronics! Since 1981, Kramer Electronics has been providing a world of unique, creative, and affordable solutions to the vast range of problems that confront video, audio, presentation, and broadcasting professionals on a daily basis. In recent years, we have redesigned and upgraded most of our line, making the best even better!

Our 1,000-plus different models now appear in 14 groups that are clearly defined by function: GROUP 1: Distribution Amplifiers; GROUP 2: Switchers and Routers; GROUP 3: Control Systems; GROUP 4: Format/Standards Converters; GROUP 5: Range Extenders and Repeaters; GROUP 6: Specialty AV Products; GROUP 7: Scan Converters and Scalers; GROUP 8: Cables and Connectors; GROUP 9: Room Connectivity; GROUP 10: Accessories and Rack Adapters; GROUP 11: Sierra Video Products; GROUP 12: Digital Signage; GROUP 13: Audio; and GROUP 14: Collaboration.

Congratulations on purchasing your Kramer **VP-439** *Video Scaler*, which is ideal for the following typical applications:

• Education, small classrooms

# 2 Getting Started

We recommend that you:

- Unpack the equipment carefully and save the original box and packaging materials for possible future shipment
- Review the contents of this user manual

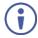

Go to <u>http://www.kramerav.com/downloads/VP-439</u> to check for up-to-date user manuals, application programs, and to check if firmware upgrades are available (where appropriate).

## 2.1 Achieving the Best Performance

To achieve the best performance:

- Use only good quality connection cables (we recommend Kramer highperformance, high-resolution cables) to avoid interference, deterioration in signal quality due to poor matching, and elevated noise levels (often associated with low quality cables)
- Do not secure the cables in tight bundles or roll the slack into tight coils
- Avoid interference from neighboring electrical appliances that may adversely influence signal quality
- Position your Kramer VP-439 away from moisture, excessive sunlight and dust

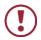

This equipment is to be used only inside a building. It may only be connected to other equipment that is installed inside a building.

## 2.2 Safety Instructions

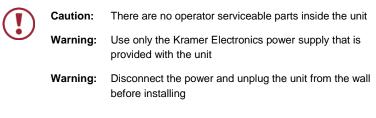

## 2.3 Recycling Kramer Products

The Waste Electrical and Electronic Equipment (WEEE) Directive 2002/96/EC aims to reduce the amount of WEEE sent for disposal to landfill or incineration by requiring it to be collected and recycled. To comply with the WEEE Directive, Kramer Electronics has made arrangements with the European Advanced Recycling Network (EARN) and will cover any costs of treatment, recycling and recovery of waste Kramer Electronics branded equipment on arrival at the EARN facility. For details of Kramer's recycling arrangements in your particular country go to our recycling pages at <u>http://www.kramerelectronics.com/support/recycling/</u>.

## 3 Overview

The **VP-439** is a high-performance digital scaler for computer graphics video, composite and HDMI signals, including audio. It up- or down-scales the selected HDMI, CV or computer graphics video/YPbPr input and outputs it to HDMI.

The audio input source is selectable from Web pages– either from the relevant analog audio input, or de-embedded from the HDMI input. The audio output can be delayed for lip-sync compensation, and is available on the analog stereo output, as well as being embedded onto the HDMI output.

More specifically, the VP-439 features:

- HDTV compatibility and scales to resolutions up to 1080p/WUXGA
- Clean and quiet auto-switching that searches for valid signal when the input signal is lost with no video glitches or audible clicks or noises
- Automatic detection and selection of the audio source for the HDMI input.
   Default selection is HDMI if this is not present, then the machine uses the audio from the analog input
- Auto-power down if no valid input signal is detected for a period of 2 to 3 minutes, the HDMI output is shut down, and the PC output syncs are disabled
- HDCP enabling/disabling
- Analog audio inputs for the CV, PC and HDMI inputs
- Lip sync delay
- An On-Screen Display (OSD) for easy setup and adjustment, accessible via the front-panel buttons
- An OSD INFO screen showing the selected input source, input and output resolutions, HDCP status, firmware version, etc.
- A built-in ProcAmp for convenient adjustment of video parameters, such as brightness, contrast, color, sharpness and hue
- A non-volatile memory that retains the last settings used
- · Convenient setup and control options front panel buttons, OSD, Web page

## 3.1 Defining the VP-439 Video Scaler

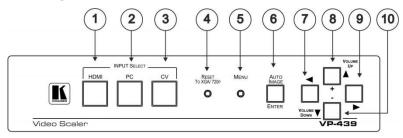

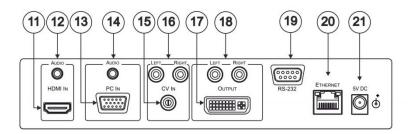

Figure 1: VP-439 Video Scaler

| #  | Feature                      |                   | Function                                                                                                    |
|----|------------------------------|-------------------|----------------------------------------------------------------------------------------------------|
| 1  | INPUT                        | HDMI              | Press to select the HDMI input                                                                                                    |
| 2  | SELECT                       | PC                | Press to select the PC/VGA input                                                                                                    |
| 3  | Buttons                      | CV                | Press to select the composite video input                                                                                                    |
| 4  | RESET TO                     | D XGA/720p Button | Toggles between reset to 720p and reset to XGA.<br>If the button has not been pressed for more than 30<br>seconds, the first press resets to 720p  |
| 5  | MENU But                     | iton              | Press to activate the on-screen display (OSD). The<br>button is recessed to prevent unwanted tampering<br>with the unit (use a small pointed tool) |
| 6  | AUTO IMAGE/ENTER Button      |                   | Press to enter or confirm menu selections.<br>When not in the OSD menu, press to auto-position<br>the image on the screen.                         |
| 7  | <ul> <li>■ Button</li> </ul> |                   | Press to access the OSD menu, exit the OSD menu<br>and, when in the OSD menu, move to the previous<br>level in the OSD screen                      |
| 8  | ▲/VOLUM                      | IE UP/+ Button    | Press to move up the menu list and to Increase<br>numerical values. When not within the OSD menu<br>mode, press to increase the output volume      |
| 9  | ► Button                     |                   | Press to access sub-menu items and select from several settings                                                                                    |
| 10 | ▼/VOLUN                      | IE DOWN/ Button   | Press to move down the menu list and to decrease<br>numerical values. When not within the OSD menu<br>mode, press to reduce the output volume      |

| #  | Feature                       |                                    | Function                                                           |  |
|----|-------------------------------|------------------------------------|--------------------------------------------------------------------|--|
| 11 | HDMI                          | HDMI IN Connector                  | Connects to an HDMI source                                         |  |
| 12 |                               | AUDIO 3.5mm Mini<br>Jack Connector | Connects to an unbalanced stereo audio source                      |  |
| 13 | VGA                           | PC IN 15-pin HD<br>Connector       | Connects to a PC graphics source                                   |  |
| 14 |                               | AUDIO 3.5mm Mini<br>Jack Connector | Connects to an unbalanced stereo audio source                      |  |
| 15 | CV                            | CV IN RCA<br>Connector             | Connects to a composite video source                               |  |
| 16 |                               | LEFT/RIGHT RCA<br>Connectors       | Connects to the left and right unbalanced stereo audio source      |  |
| 17 | HDMI<br>Output                | OUTPUT DVI<br>Connector            | Connects to an HDMI acceptor                                       |  |
| 18 |                               | LEFT/RIGHT RCA<br>Connectors       | Connects to the left and right unbalanced stereo<br>audio acceptor |  |
| 19 | RS-232 9-pin D-type Connector |                                    | Connects to the PC or other controller                             |  |
| 20 | ETHERNET RJ-45 Connector      |                                    | Connects to a PC or other controller over a network                |  |
| 21 | 5V DC Connector               |                                    | +5V DC connector for powering the unit                             |  |

# 4 Connecting the VP-439

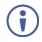

Always switch off the power to each device before connecting it to your **VP-439**. After connecting your **VP-439**, connect its power and then switch on the power to each device.

To connect the VP-439 as illustrated in the example in Figure 2:

- Connect an HDMI source (for example, from a Blu-ray player) to the HDMI IN HDMI connector.
- Connect a PC graphics and unbalanced stereo audio source (for example, from a laptop PC) to the PC IN 15-pin HD and 3.5mm mini jack connectors.
- Connect a composite video and unbalanced stereo audio source (for example, from a DVD payer) to the CV IN RCA and LEFT/RIGHT RCA connectors.
- Connect the HDMI OUTPUT on a DVI-I connector and the LEFT/RIGHT unbalanced stereo audio on two RCA connectors to an HDMI acceptor (for example, to a display with speakers).
- If desired, connect the ETHERNET RJ-45 connector to a control device (for example, a PC).

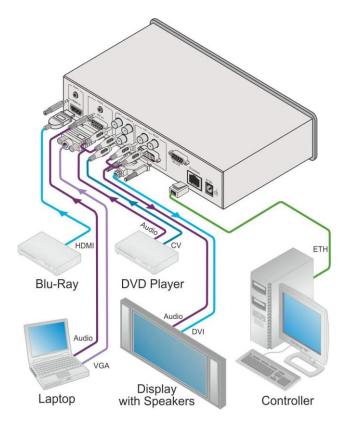

Figure 2: Connecting the VP-439 Video Scaler

# 5 Operating and Controlling the VP-439

You can operate the **VP-439** directly via the front panel buttons (see <u>Section 5.1</u>), via the OSD menu (see <u>Section 5.2</u>).

## 5.1 Using the Front Panel Buttons

Press the VP-439 front panel buttons to select:

- The required INPUT (HDMI, PC or CV)
- A reset RESOLUTION (to XGA/720p)
- A control operation, using the MENU, ENTER (when in the OSD menu), + and – buttons

## 5.2 Using the CONTROL Buttons

The CONTROL buttons let you control the VP-439 via the OSD menu. Press the:

- MENU button to enter the menu The default timeout is set to 10 seconds.
- ENTER (AUTO IMAGE) button to accept changes and to change the menu settings (a selected value parameter appears yellow and when set, changes back to blue)
   The ENTER function is active when in the OSD menu

The ENTER function is active when in the OSD men

Arrow buttons to move through the OSD menu

On the OSD menu, select EXIT to exit the menu.

#### 5.2.1 The OSD MENU

This table illustrates the MENU features and functions.

| LEVEL 1  | LEVEL 2    | LEVEL 3    | SELECTION                          |                                                                        |  |  |
|----------|------------|------------|------------------------------------|------------------------------------------------------------------------|--|--|
| Picture  | Contrast   |            | value                              |                                                                        |  |  |
| . iotaro |            | Brightness |                                    | value                                                                  |  |  |
|          | Diighthood |            |                                    |                                                                        |  |  |
|          | For the    | Phase      | value                              |                                                                        |  |  |
|          | PC input   | Clock      | value                              |                                                                        |  |  |
|          |            | H-Position | value                              |                                                                        |  |  |
|          |            | V-Position | Off/Low/Middle/I                   | High                                                                   |  |  |
|          | FineTune   | HDMI       | HUE                                | Sets the color hue                                                     |  |  |
|          | 1 mer une  |            | SATURATION                         | Sets the color saturation                                              |  |  |
|          |            |            | SHARPNESS                          | Sets the sharpness of the                                              |  |  |
|          |            |            | SHARFNE33                          | picture                                                                |  |  |
|          |            |            | NOISE<br>REDUCTION                 | Selects the noise reduction<br>level: OFF, HI, LOW and MID<br>(middle) |  |  |
|          |            | PC         | PHASE                              | Sets the clock phase                                                   |  |  |
|          |            |            | CLOCK                              | Sets the clock frequency                                               |  |  |
|          |            |            | H-POSITION                         | Sets the horizontal position of the picture                            |  |  |
|          |            |            | V-POSITION                         | Sets the vertical position of the picture                              |  |  |
|          |            | CV         | HUE                                | Sets the color hue                                                     |  |  |
|          |            |            | SATURATION                         | Sets the color saturation                                              |  |  |
|          |            |            | SHARPNESS                          | Sets the sharpness of the picture                                      |  |  |
|          |            |            | NOISE<br>REDUCTION                 | Selects the noise reduction<br>level: OFF, HI, LOW and MID<br>(middle) |  |  |
|          |            |            | H-POSITION                         | Sets the horizontal position of the picture                            |  |  |
|          |            |            | V-POSITION                         | Sets the vertical position of the picture                              |  |  |
|          | Color      | Red        | value                              |                                                                        |  |  |
|          |            | Green      | value                              |                                                                        |  |  |
|          |            | Blue       | value                              |                                                                        |  |  |
| Input    | Source     |            | HDMI, PC/YPbF                      | Pr, Video (CV)                                                         |  |  |
| Output   | Size       |            | Full / Over Scan<br>Pan Scan /Best | / Under Scan / Letter Box /<br>Fit                                     |  |  |
|          |            |            |                                    |                                                                        |  |  |

| LEVEL 1      | LEVEL 2      | LEVEL 3         |                 | SELECTION                                                          |                      |                 |
|--------------|--------------|-----------------|-----------------|--------------------------------------------------------------------|----------------------|-----------------|
| Output       | Resolution   |                 |                 |                                                                    |                      |                 |
|              |              | Resolution:     | _               | opears as:                                                         | Resolution:          | Appears as:     |
|              |              | NATIVE          |                 | •                                                                  | 1600x900             | 1600x900        |
|              |              | 640x480         | V               | GA                                                                 | 480i                 | 4801            |
|              |              | 800x600         | S١              | /GA                                                                | 480p                 | 480P            |
|              |              | 1024x768        | X               | GA                                                                 | 720p60               | 720P60          |
|              |              | 1280x1024       |                 | KGA                                                                | 1080i60              | 1080160         |
|              |              | 1600x1200       | U               | XGA                                                                | 1080p60              | 1080P60         |
|              | Resolution   | 1366x768        | W               | XGA                                                                | 576i                 | 5761            |
|              | continued    | 1680x1050       | W               | SXGA                                                               | 576p                 | 576P            |
|              |              | 1920x1200       | W               | UXGA                                                               | 720p50               | 720P50          |
|              |              | 1280x800        | 12              | 280x800                                                            | 1080i50              | 1080 50         |
|              |              | 1440x900        | 14              | 40x900                                                             | 1080p50              | 1080P50         |
|              |              | NATIVE - Select |                 |                                                                    | the output resolutio | n from the EDID |
| Audio        | Output Volur | ne              |                 | Set the output                                                     | ıt volume            |                 |
|              | Input Volum  |                 |                 | Set the input                                                      | volume               |                 |
|              | Delay        |                 |                 | OFF/40ms/1                                                         | 10ms/150ms/Auto      |                 |
|              | Input        |                 |                 | Automatic/Ar                                                       | nalog/Embedded       |                 |
| OSD          | H-Position   |                 |                 | value                                                              |                      |                 |
|              | V-Position   |                 |                 | value                                                              |                      |                 |
|              | Timer        |                 |                 | Off/5/6/7/100                                                      |                      |                 |
|              | Background   |                 |                 | Set the transparency of the OSD (100 is fully transparent)         |                      |                 |
|              | Display      |                 |                 | Info/On/Off                                                        |                      |                 |
| Advanced     | HDCP On In   | put             |                 | On/Off (disat                                                      | oled for PC and CV   | )               |
|              | Auto SYNC    | Off             |                 | Off/Fast/Slow                                                      |                      |                 |
|              | Auto Input S | can             |                 | Off/On/HDMI                                                        | +PC/HDMI+CV/CV       | /+PC            |
|              | Auto Image   |                 |                 | On/Off (disabled for HDMI and CV)                                  |                      |                 |
|              | Freeze       |                 |                 | Freeze+Mute/Mute Only/Freeze Only                                  |                      |                 |
|              | Ethernet     | IP Mode         |                 | DHCP/Static                                                        |                      |                 |
|              |              | Static IP       |                 |                                                                    |                      |                 |
|              |              | IP Address      |                 | xxx.xxx.xxx.x                                                      | xx                   |                 |
|              |              | Subnet Mask     |                 | XXX.XXX.XXX                                                        |                      |                 |
|              |              | Def. Gateway    |                 | xxx.xxx.xxx.x                                                      | xx                   |                 |
|              |              | UDP Port        |                 | 50000                                                              |                      |                 |
|              |              | IP Address      |                 | XXX.XXX.XXX                                                        |                      |                 |
|              |              | MAC Address     |                 | XX:XX:XX:XX:XX                                                     |                      |                 |
| Timing Shift |              |                 | on the horizont | ommended), implem<br>tal sync which may r<br>displays working at s | esolve instabilities |                 |
|              |              |                 |                 |                                                                    |                      |                 |

| LEVEL 1 | LEVEL 2    | LEVEL 3 | SELECTION              |
|---------|------------|---------|------------------------|
| About   | Source     |         | The input source       |
|         | Input      |         | The input resolution   |
|         | Output     |         | The output resolution  |
|         | IP Address |         | XXX.XXX.XXX.XXX        |
|         | Version    |         | Firmware version: x.xx |
| Factory | Reset      |         | NO / YES               |

## 5.3 Connecting to the VP-439 via RS-232

You can connect to the **VP-439** via an RS-232 connection using, for example, a PC. Note that a null-modem adapter/connection is not required.

To connect to the **VP-439** via RS-232, connect the RS-232 9-pin D-sub rear panel port on the product unit via a 9-wire straight cable (only pin 2 to pin 2, pin 3 to pin 3, and pin 5 to pin 5 need to be connected) to the RS-232 9-pin D-sub port on your PC

## 5.4 Operating via Ethernet

You can connect to the VP-439 via Ethernet using either of the following methods:

- Directly to the PC using a crossover cable (see Section 5.4.1)
- Via a network hub, switch, or router, using a straight-through cable (see <u>Section 5.4.2</u>)

**Note**: If you want to connect via a router and your IT system is based on IPv6, speak to your IT department for specific installation instructions.

#### 5.4.1 Connecting the Ethernet Port Directly to a PC

You can connect the Ethernet port of the **VP-439** directly to the Ethernet port on your PC using a crossover cable with RJ-45 connectors.

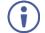

This type of connection is recommended for identifying the **VP-439** with the factory configured default IP address.

After connecting the VP-439 to the Ethernet port, configure your PC as follows:

- 1. Click Start > Control Panel > Network and Sharing Center.
- 2. Click Change Adapter Settings.

3. Highlight the network adapter you want to use to connect to the device and click **Change settings of this connection**.

The Local Area Connection Properties window for the selected network adapter appears as shown in Figure 3.

| 📮 Local Area Connection Properties                                                                                                    |
|----------------------------------------------------------------------------------------------------|
| Networking Sharing                                                                                                    |
| Connect using:                                                                                                    |
| Intel(R) 82579V Gigabit Network Connection                                                                                              |
| Configure                                                                                                    |
| This connection uses the following items:                                                                                               |
| Client for Microsoft Networks                                                                                                    |
| Microsoft Network Monitor 3 Driver                                                                                                    |
| 🗹 🗐 QoS Packet Scheduler                                                                                                    |
| File and Printer Sharing for Microsoft Networks                                                                                         |
| ✓ Internet Protocol Version 6 (TCP/IPv6)                                                                                                |
| Internet Protocol Version 4 (TCP/IPv4)                                                                                                  |
| 🗹 🛶 Link-Layer Topology Discovery Mapper I/O Driver                                                                                     |
| Link-Layer Topology Discovery Responder                                                                                                 |
|                                                                                                    |
| Install Uninstall Properties                                                                                                    |
| Description                                                                                                    |
| TCP/IP version 6. The latest version of the internet protocol<br>that provides communication across diverse interconnected<br>networks. |
| OK Cancel                                                                                                    |
| OK Cancel                                                                                                    |

Figure 3: Local Area Connection Properties Window

- Highlight either Internet Protocol Version 6 (TCP/IPv6) or Internet Protocol Version 4 (TCP/IPv4) depending on the requirements of your IT system.
- 5. Click Properties.

The Internet Protocol Properties window relevant to your IT system appears as shown in <u>Figure 4</u> or <u>Figure 5</u>.

| Internet Protocol Version 4 (TCP/IPv4)                                                                                | Properties | ? 💌    |
|----------------------------------------------------------------------------------------------------|------------|--------|
| General Alternate Configuration                                                                                       |            |        |
| You can get IP settings assigned autor<br>this capability. Otherwise, you need to<br>for the appropriate IP settings. |            |        |
| Obtain an IP address automatical                                                                                      | y          |        |
| Use the following IP address:                                                                                         |            |        |
| IP address:                                                                                                    |            |        |
| Subnet mask:                                                                                                    |            |        |
| Default gateway:                                                                                                    |            |        |
| Obtain DNS server address auton                                                                                       | natically  |        |
| Ouse the following DNS server add                                                                                     | resses:    |        |
| Preferred DNS server:                                                                                                 |            |        |
| Alternate DNS server:                                                                                                 |            |        |
| Validate settings upon exit                                                                                           | Ad         | vanced |
|                                                                                                    | ОК         | Cancel |

Figure 4: Internet Protocol Version 4 Properties Window

| Internet Protocol Version 6 (TCP/IP | ν6) Properties                                                                                                    | ? <b>×</b> |
|-------------------------------------|----------------------------------------------------------------------------------------------------|------------|
| General                             |                                                                                                    |            |
|                                     | automatically if your network supports this capability.<br>etwork administrator for the appropriate IPv6 settings. |            |
| Obtain an IPv6 address autom        | atically                                                                                                    |            |
| Ouse the following IPv6 address     | s:                                                                                                    |            |
| IPv6 address:                       |                                                                                                    |            |
| Subnet prefix length:               |                                                                                                    |            |
| Default gateway:                    |                                                                                                    |            |
| Obtain DNS server address au        | tomatically                                                                                                    |            |
| OUse the following DNS server a     | addresses:                                                                                                    |            |
| Preferred DNS server:               |                                                                                                    |            |
| Alternate DNS server:               |                                                                                                    |            |
| Validate settings upon exit         | Adv                                                                                                    | anced      |
|                                     | ОК                                                                                                    | Cancel     |

Figure 5: Internet Protocol Version 6 Properties Window

Select Use the following IP Address for static IP addressing and fill in the details as shown in <u>Figure 6</u>.
 For TCP/IPv4 you can use any IP address in the range 192.168.1.1 to 192.168.1.255 (excluding 192.168.1.39) that is provided by your IT

department.

| Internet Protocol Version 4 (TCP/IPv4)                                                                                                    | Properties    |  |  |  |
|----------------------------------------------------------------------------------------------------|---------------|--|--|--|
| General                                                                                                    |               |  |  |  |
| You can get IP settings assigned automatically if your network supports this capability. Otherwise, you need to ask your network administrator for the appropriate IP settings. |               |  |  |  |
| Obtain an IP address automatical                                                                                                    | y I           |  |  |  |
| O Use the following IP address:                                                                                                    |               |  |  |  |
| IP address:                                                                                                    | 192.168.1.2   |  |  |  |
| Subnet mask:                                                                                                    | 255.255.255.0 |  |  |  |
| Default gateway:                                                                                                    |               |  |  |  |
| Obtain DNS server address auton                                                                                                    | natically     |  |  |  |
| Ouse the following DNS server add                                                                                                    | resses:       |  |  |  |
| Preferred DNS server:                                                                                                    |               |  |  |  |
| Alternate DNS server:                                                                                                    | • • •         |  |  |  |
| Validate settings upon exit                                                                                                    | Advanced      |  |  |  |
|                                                                                                    | OK Cancel     |  |  |  |

Figure 6: Internet Protocol Properties Window

- 7. Click OK.
- 8. Click Close.

#### 5.4.2 Connecting the Ethernet Port via a Network Hub or Switch

You can connect the Ethernet port of the **VP-439 to** the Ethernet port on a network hub or using a straight-through cable with RJ-45 connectors.

#### 5.4.3 Configuring the Ethernet Port

You can set the Ethernet parameters via the embedded Web pages.

# 6 Using the Embedded Web Pages

The **VP-439** can be operated remotely using the embedded Web pages. The Web pages are accessed using a Web browser and an Ethernet connection.

Before attempting to connect:

- Perform the procedures in Section 5.4
- · Ensure that your browser is supported

The following operating systems and Web browsers are supported:

| Operating Systems | Applicable Browser Versions and Higher |
|-------------------|----------------------------------------|
| Windows 7         | Chrome: 25                             |
|                   | Internet Explorer: 9                   |
|                   | Firefox 19                             |
|                   | Opera: 11                              |
| Mac (PC)          | Chrome: 25                             |
|                   | Firefox: 19                            |
|                   | Opera: 11                              |
| iOS               | Chrome: 25                             |
|                   | Safari (depends on the IOS version)    |
|                   | Opera: 11                              |
| Android OS        | Chrome: 25                             |
|                   | Opera: 11                              |

Note that some features might not be supported by some cellphone operating systems.

## 6.1 Browsing the VP-439 Web Pages

To browse the VP-439 Web pages:

- 1. Open your Internet browser.
- Type the IP number of the device in the Address bar of your browser. For example, the default IP number:

¥

🙋 http://192.168.1.39

The Input Select Web page appears.

There are eight Web pages:

- The Input Select page (see <u>Section 6.2</u>)
- The Device Settings page (see Section 6.3)
- The Video Settings page (See Section 6.4)
- The Audio Settings page (see <u>Section 6.5</u>)
- The EDID Management page (see Section 6.6)
- The About page (see Section 6.7)

## 6.2 The Input Select Page

Figure 7 shows the Input Select page that is also the first Web page. The column on the left shows the Input Select page selected and below a list of all the other available Web pages.

The model name, FW version and IP number appear on the lower left side of the main page. The lower part of the screen lets you save the settings and upload a saved setting.

| Kramer VP-439 Cont                                                                  | roller                                                                |
|-------------------------------------------------------------------------------------|-----------------------------------------------------------------------|
| Switching                                                                           |                                                                       |
| Device Settings                                                                     |                                                                       |
| Video Settings                                                                      |                                                                       |
| Audio Settings                                                                      | Switching                                                             |
| EDID management                                                                     | Input 📃 😹                                                             |
| About                                                                               | 1 HDM<br>Not Selected<br>2 PC<br>Not Selected<br>3 VIDEO<br>No Signal |
|                                                                                     |                                                                       |
|                                                                                     |                                                                       |
|                                                                                     |                                                                       |
| Model: VP-439<br>FW version: V1.35<br>IP: 192.168.78.45<br>Settings:<br>Upload Save |                                                                       |

Figure 7: The Input Select Page

Use the freeze icon (🔕) to freeze a selected input and the blank button (🛄). Use

## 6.3 The Device Settings Page

The device Settings window (Figure 8) lets you upgrade the firmware and set the Ethernet parameters.

| Device Settings    |                            |             |
|--------------------|----------------------------|-------------|
| Model:             | VP-439                     |             |
| Name:              | Kramer-00000000000000      |             |
| MAC Address:       | 00-1d-56-01-e2-47          |             |
| Firmware Version:  | V1.35                      |             |
| Firmware Update:   | Choose File No file chosen | Upgrade     |
|                    |                            |             |
|                    |                            |             |
| DHCP On            |                            |             |
| DHCP IP Address:   | 0 · 0 · 0 · 0              |             |
| Static IP Address: | 192 · 168 · 78 · 45        |             |
| Gateway:           | 192 · 168 · 0 · 254        |             |
| Subnet:            | 255 · 255 · 0 · 0          |             |
| UDP Port:          | 50000                      |             |
|                    |                            |             |
|                    |                            |             |
|                    |                            |             |
|                    |                            | Set changes |

Figure 8: The Device Settings Page

Any change in the device settings requires confirmation, as illustrated in the example in Figure 9.

| Are You Sure Yo | u Want To Change | Static IP Setting? |
|-----------------|------------------|--------------------|
|                 |                  |                    |
|                 | ОК               | Cancel             |
|                 |                  |                    |

Figure 9: The Device Settings Page - Static IP Confirmation

#### 6.3.1 Firmware Upgrade

You can upgrade the firmware via the Device Settings page. To do so:

1. Choose the firmware file by clicking the Choose File button in the Firmware upgrade line.

| Device Settings    |                                |             |
|--------------------|--------------------------------|-------------|
| Model:             | VP-439                         |             |
| Name:              | Kramer-00000000000000          |             |
| MAC Address:       | 00-1d-56-01-e2-47              |             |
| Firmware Version:  | V1.34                          |             |
| Firmware Update:   | Choose File VP439_all_V135.bin | Upgrade     |
|                    |                                |             |
|                    |                                |             |
| DHCP On            |                                |             |
| DHCP IP Address:   | 0 · 0 · 0 · 0                  |             |
| Static IP Address: | 192 · 168 · 78 · 45            |             |
| Gateway:           | 192 · 168 · 0 · 1              |             |
| Subnet:            | 255 · 255 · 0 · 0              |             |
|                    |                                |             |
|                    |                                |             |
|                    |                                |             |
|                    |                                |             |
|                    |                                | Set changes |
|                    |                                |             |

Figure 10: The Device Settings Page - Selecting the New Firmware File

2. Click the Upgrade button.

The new firmware is uploaded:

| Device Settings                                                          |                                                                                |         |
|--------------------------------------------------------------------------|--------------------------------------------------------------------------------|---------|
| <br>Model:<br>Name:<br>MAC Address:<br>Firmware Version:                 | VP-439<br>Kramer-000000000000<br>06-1d-56-01-e2-47<br>V1:34                    |         |
| File Upload                                                              | ,Waiting                                                                       | Upprøde |
| DHOP On<br>DHOP IP Address:<br>Static IP Address:<br>Gateway:<br>Subnet: | 0 - 0 - 0 - 0<br>192 - 108 - 78 - 45<br>192 - 108 - 0 - 1<br>255 - 255 - 0 - 0 |         |
|                                                                          |                                                                                |         |

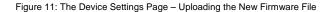

3. Once the file is uploaded follow the instructions on the Web page:

The new firmware is uploaded:

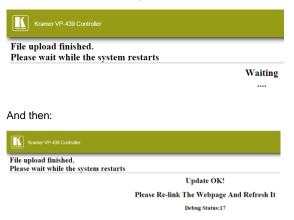

Figure 12: The Device Settings Page - Uploading the New Firmware File

- 4. After restarting the system you need to upload the Web page once again.
- 5. Make sure that the new version appears on the Web page lower left side:

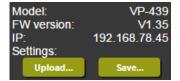

Figure 13: The Device Settings Page - New Firmware Updated

## 6.4 The Video Settings Page

Figure 14 shows the Output Settings page which varies for each selected input:

#### Video Settings ۳ Resolution Best Fit ۳ Size HDCP On Input Picture 50 Contrast 50 Brightness Finetune 50 Hue Saturation Sharpness OFF 50 Red Green 50 Blue

For the HDMI input:

#### For the PC input:

| Video Settings                             |    |   |          | _ |
|--------------------------------------------|----|---|----------|---|
| Resolution                                 |    |   | Native   |   |
| Size                                       |    |   | Best Fit |   |
| Contrast                                   | 50 |   |          | • |
| Size<br>Contrast<br>Brightness<br>Finetune | 50 |   |          | ) |
|                                            |    |   |          |   |
| Phase                                      | 0  | _ |          |   |
| Phase<br>Clock<br>H-Position               | 0  | _ |          |   |
| H-Position                                 | 0  | _ |          |   |
| V-Position                                 | 0  |   |          |   |
| V-Position<br>Red<br>Green                 | 50 |   |          |   |
| Green                                      | 50 |   |          | • |
| Blue                                       | 50 |   |          |   |

For the CV (Video) input:

| Video Settings |    |   |          |     |
|----------------|----|---|----------|-----|
| Resolution     |    |   | Native   | ) J |
| Size           |    |   | Best Fit | ]   |
| Contrast       | 50 |   |          | •   |
| Brightness     | 50 |   |          | ו י |
| Finetune       |    |   |          |     |
| Hue            | 50 |   |          | •   |
| Saturation     | 50 |   |          | •   |
| Sharpness      | 50 |   |          | •   |
| NR             |    |   | OFF      | ]   |
| V-Position     | 1  | _ |          |     |
| H-Position     | 20 | _ |          |     |
| Red            | 50 |   |          | •   |
| Green          | 50 |   |          |     |
| Blue           | 50 |   |          |     |
|                |    |   |          |     |

Figure 14: The Video Settings Page

The output settings, include the Resolution and Size, the Finetune items (which are enabled for VGA inputs), and the picture settings.

## 6.5 The Audio Settings Page

The audio settings page lets you define the input audio level separately for each input and the output level, you can set the Freeze state, the Delay and for the HDMI input set the audio source (automatic, analog or embedded).

| Audio Settings  |      |             |      |    |
|-----------------|------|-------------|------|----|
| Freeze:         |      | Freeze+Mute | Outp | ut |
| Delay:          |      | Auto        | 68   |    |
| 14              |      | <b>6</b>    |      |    |
| Input           | <br> | Source      |      |    |
| Input Volume 57 |      | Automatic   |      |    |
|                 |      |             |      |    |
|                 |      |             |      |    |
|                 |      |             |      |    |
|                 |      |             |      |    |
|                 |      |             |      |    |
|                 |      |             |      |    |

Figure 15: The Audio Settings Page

## 6.6 The EDID Management Page

The EDID page lets you copy a selected resolution from the DVI output or the default resolution (Default HDMI or Default VGA) to one or both inputs (HDMI and PC).

| ) management             |                                         |                                                         |          |
|--------------------------|-----------------------------------------|---------------------------------------------------------|----------|
| lead from:               |                                         |                                                         | Copy to: |
| <b>▲</b>                 |                                         |                                                         | Inputs   |
| Default:<br>Default-HDMI | Name:<br>Resolution:<br>Audio Channels; | DELL P2210<br>1680X1050P59.88<br>Refer To Stream Header | НОМІ     |
| Default-VGA              | Deep Color:                             | Not supported                                           | PC       |
| Output:                  |                                         |                                                         |          |
| DVIOUT                   |                                         |                                                         |          |
|                          |                                         |                                                         |          |
|                          |                                         |                                                         |          |
|                          |                                         | Сору                                                    |          |
|                          |                                         |                                                         |          |
|                          | יט                                      | ΛΟυΤ                                                    |          |
|                          |                                         |                                                         |          |
|                          | ,                                       | IONE                                                    |          |
|                          |                                         |                                                         |          |
|                          |                                         |                                                         |          |
|                          |                                         |                                                         |          |
|                          |                                         |                                                         |          |
|                          |                                         |                                                         |          |
| ·                        |                                         |                                                         |          |
| Browse                   |                                         |                                                         |          |
|                          |                                         |                                                         |          |

Figure 16: The EDID Page

Figure 17 shows how to select a resolution (the DVI output in this example) and select one or both inputs. To copy, click the **Copy** button:

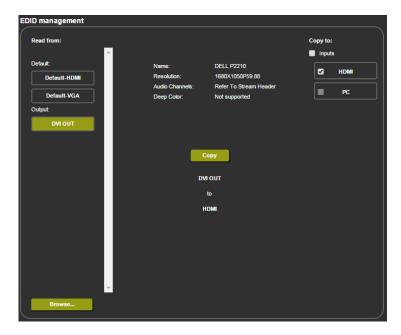

Figure 17: The EDID Page - Copying the Output

The EDID page displays the machine name, selected resolution, the audio channels and deep color support.

After clicking the **Copy** button, the EDID page shows the copy EDID results:

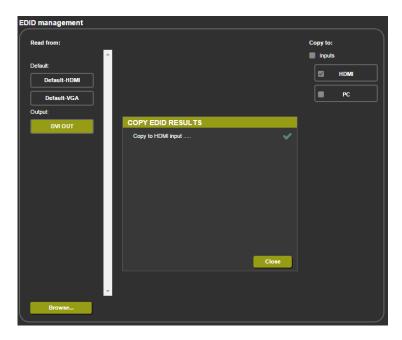

Figure 18: The EDID Page -The Copy EDID Results

Click Close to complete the EDID procedure.

In the same way you can read the default EDID:

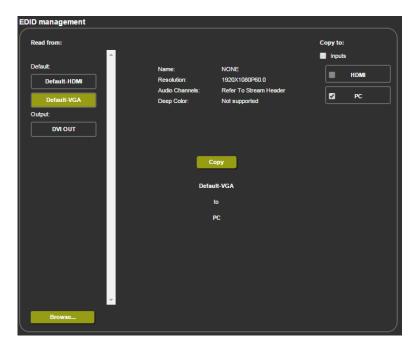

Figure 19: The EDID Page -Copying the Default EDID

## 6.7 The About Page

The **VP-439** About page lets you view the Web page version and Kramer Electronics Ltd details.

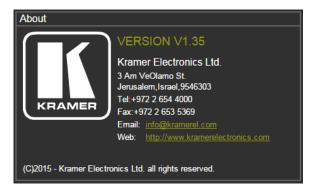

Figure 20: The About Page

#### **Technical Specifications** 7

| INPUTS:                             | 1 HDMI with unbalanced stereo on a 3.5mm mini jack,<br>1 PC/HD (RGBHV/YPbPr) on a 15-pin HD connector with<br>unbalanced stereo on a 3.5mm mini jack,<br>1 composite video on an RCA connector with unbalanced<br>stereo on 2 RCA connectors |
|-------------------------------------|----------------------------------------------------------------------------------------------------|
| OUTPUTS:                            | 1 HDMI + VGA on a DVI-I connector with unbalanced<br>stereo on 2 RCA connectors                                                                                                    |
| PORTS:                              | 1 Ethernet on an RJ-45 connector, 1 RS-232 on a 9-pin<br>D-sub connector                                                                                                    |
| OUTPUT COLORSPACE:                  | RGB/YPbPr                                                                                                    |
| OUTPUT RESOLUTIONS:                 | 1080i, 1080p, 576i, 576p, 720p, 1080i, 1080p, WXGA,<br>WSXGA, WUXGA, 1280x800, WXGA+, SXGA+,<br>NATIVE, VGA, SVGA, XGA, SXGA, UXGA, 480i, 480p,<br>1600x900                                                                                  |
| OUTPUT REFRESH RATE:                | 60Hz for computer graphics resolutions, 50/60Hz for<br>HDTV resolutions                                                                                                    |
| PROCESSING DELAY:                   | 30ms approx.                                                                                                    |
| CONTROLS:                           | Front panel buttons, menu-driven OSD control, Web page                                                                                                    |
| POWER CONSUMPTION:                  | 5V DC, 1.1A                                                                                                    |
| OPERATING TEMPERATURE:              | 0° to +40°C (32° to 104°F)                                                                                                    |
| STORAGE TEMPERATURE:                | -40° to +70°C (-40° to 158°F)                                                                                                    |
| HUMIDITY:                           | 10% to 90%, RHL non-condensing                                                                                                    |
| DIMENSIONS:                         | 21.5cm x 16.1cm x 4.36cm (8.46" x 6.34" x 1.7") W, D, H                                                                                                    |
| WEIGHT:                             | 1.1kg (2.43lb) approx.                                                                                                    |
| INCLUDED ACCESSORIES:               | Power supply                                                                                                    |
| OPTIONAL ACCESSORIES:               | RK-1 19" rack adapter                                                                                                    |
| Specifications are subject to chang | e without notice at http://www.kramerelectronics.com                                                                                                    |

## 7.1 Default Communication Parameters

| RS-232                                                                                                    |                                                                          |                     |  |  |
|----------------------------------------------------------------------------------------------------|--------------------------------------------------------------------------|---------------------|--|--|
| Baud Rate:                                                                                                    |                                                                          | 9,600               |  |  |
| Data Bits:                                                                                                    |                                                                          | 8                   |  |  |
| Stop Bits:                                                                                                    |                                                                          | 1                   |  |  |
| Parity:                                                                                                    |                                                                          | None                |  |  |
| Ethernet                                                                                                    |                                                                          |                     |  |  |
| To reset the IP settings to the factory reset values go to : Menu-> Factory-> RESET->Change<br>the option to YES and press Enter |                                                                          |                     |  |  |
| IP Address: 192.168.1.39                                                                                                    |                                                                          |                     |  |  |
| Subnet mask:                                                                                                    | ibnet mask: 255.255.255.0                                                |                     |  |  |
| Default gateway:                                                                                                    | 192.168.0.254                                                            |                     |  |  |
| Default UDP Port #:                                                                                                    | It UDP Port #: 50000                                                     |                     |  |  |
| Maximum UDP Ports:                                                                                                    | Maximum UDP Ports: 1                                                     |                     |  |  |
| Full Factory Reset                                                                                                    | Full Factory Reset                                                       |                     |  |  |
| OSD                                                                                                    | Go to : Menu-> Factory-> RESET->Change the option to YES and press Enter |                     |  |  |
| RS-232/Ethernet (UDP) Command Protocol                                                                                           |                                                                          |                     |  |  |
| Command Format:                                                                                                    |                                                                          | ASCII protocol 3000 |  |  |
| Example (Route the vid                                                                                                    | #ROUTE 12,1,2 <cr></cr>                                                  |                     |  |  |

# 8 The RS-232/Ethernet (UDP) Communication Protocol

The **VP-439** can be operated using serial commands from a PC, remote controller, or touch screen. The unit communicates using the default Kramer Protocol 3000.

- Kramer Protocol 3000 syntax (see Section 8.1)
- Kramer Protocol 3000 commands (see <u>Section 8.2</u>)
- Kramer Protocol 3000 detailed commands (See Section 8.3)

### 8.1 Kramer Protocol 3000 Syntax

Protocol 3000 communicates at a data rate of 9,600 baud, no parity, 8 data bits and 1 stop bit.

#### 8.1.1 Host Message Format

| Start | Address (optional) | Body    | Delimiter |
|-------|--------------------|---------|-----------|
| #     | Destination_id@    | Message | CR        |

#### Simple Command

Command string with only one command without addressing:

| Start | Body                                | Delimiter |
|-------|-------------------------------------|-----------|
| #     | Command SP Parameter_1,Parameter_2, | CR        |

#### **Command String**

Formal syntax with commands concatenation and addressing:

| Start | Address | Body                                                                                                    | Delimiter |
|-------|---------|----------------------------------------------------------------------------------------------------|-----------|
| #     | _       | Command_1 Parameter1_1,Parameter1_2, <br>Command_2 Parameter2_1,Parameter2_2, <br>Command_3 Parameter3_1,Parameter3_2, | CR        |

#### 8.1.2 Device Message Format

| Start | Address (optional) | Body    | delimiter |
|-------|--------------------|---------|-----------|
| ~     | Sender_id@         | Message | CR LF     |

#### **Device Long Response**

Echoing command:

| Start                                            | Address (optional) | Body                               | Delimiter |  |
|--------------------------------------------------|--------------------|------------------------------------|-----------|--|
| ~                                                | Sender_id@         | Command SP [Param1 ,Param2] result | CR LF     |  |
| <b>CR</b> = Carriage return (ASCII 13 = $0x0D$ ) |                    |                                    |           |  |

**LF** = Line feed (ASCII 10 = 0x0A)

**SP** = Space (ASCII 32 = 0x20)

## 8.1.3 Command Terms

### Command

A sequence of ASCII letters ('A'-'Z', 'a'-'z' and '-').

Command and parameters must be separated by at least one space.

### Parameters

A sequence of alphameric ASCII characters ('0'-'9','A'-'Z','a'-'z' and some special characters for specific commands). Parameters are separated by commas.

#### Message string

Every command entered as part of a message string begins with a **message** starting character and ends with a **message closing character**.

**Note**: A string can contain more than one command. Commands are separated by a pipe ( '|' ) character.

## Message starting character

'#' - For host command/query

'~' - For machine response

Device address (Optional, for K-NET) K-NET Device ID followed by '@'

#### Query sign

'?' follows some commands to define a query request.

Message closing character

CR – For host messages; carriage return (ASCII 13)

CRLF – For machine messages; carriage return (ASCII 13) + line-feed (ASCII 10)

### Command chain separator character

When a message string contains more than one command, a pipe ( '|' ) character separates each command.

Spaces between parameters or command terms are ignored.

## 8.1.4 Entering Commands

You can directly enter all commands using a terminal with ASCII communications software, such as HyperTerminal, Hercules, etc. Connect the terminal to the serial or Ethernet port on the Kramer device. To enter  $\boxed{CR}$  press the Enter key. ( $\boxed{LF}$  is also sent but is ignored by command parser).

 For commands sent from some non-Kramer controllers like Crestron, some characters require special coding (such as, /X##). Refer to the controller manual.

## 8.1.5 Command Forms

Some commands have short name syntax in addition to long name syntax to allow faster typing. The response is always in long syntax.

## 8.1.6 Command Chaining

Multiple commands can be chained in the same string. Each command is delimited by a pipe character ( '|' ). When chaining commands, enter the **message starting character** and the **message closing character** only once, at the beginning of the string and at the end.

Commands in the string do not execute until the closing character is entered.

A separate response is sent for every command in the chain.

## 8.1.7 Maximum String Length

64 characters

## 8.2 Kramer Protocol 3000 – Command List

| Command            | Short Form | Description                            |  |
|--------------------|------------|----------------------------------------|--|
| #                  | Ì          | Protocol handshaking                   |  |
| #HELP              |            | List of commands                       |  |
| #BUILD-DATE?       |            | Read device build date                 |  |
| #FACTORY           |            | Reset to factory default configuration |  |
| #MODEL?            |            | Read device model                      |  |
| #PROT-VER?         |            | Read device protocol version           |  |
| #VERSION?          |            | Read device firmware version           |  |
| #NET-MAC?          | NTMC?      | Get MAC address                        |  |
| #NET-IP            | NTIP       | Set device IP address                  |  |
| #NET-IP?           | NTIP?      | Get device IP address                  |  |
| #NET-GATE          | NTGT       | Set Gateway IP                         |  |
| #NET-GATE?         | NTGT?      | Get Gateway IP                         |  |
| #NET-MASK          | NTMSK      | Set device subnet mask                 |  |
| #NET-MASK?         | NTMSK?     | Get device subnet mask                 |  |
| #NET-DHCP          | NTDH       | Set DHCP mode                          |  |
| #NET-DHCP?         | NTDH?      | Get DHCP mode                          |  |
| #ROUTE             |            | Set input source                       |  |
| #ROUTE?            |            | Get input source                       |  |
| #DISPLAY?          |            | Get output HPD status                  |  |
| #HDCP-MOD          |            | Set input HDCP                         |  |
| #HDCP-MOD?         |            | Display input HDCP status              |  |
| #VID-RES           |            | Set input/output resolution            |  |
| #VID-RES?          |            | Get input/output resolution            |  |
| #VFRZ              |            | Set freeze                             |  |
| #VFRZ?             |            | Display freeze status                  |  |
| #AUD-LVL           |            | Set audio level                        |  |
| #AUD-LVL?          |            | Get audio level                        |  |
| #MUTE              |            | Set audio mute                         |  |
| #MUTE?             |            | Display audio mute status              |  |
| #SCLR-AS           |            | Set auto sync mode                     |  |
| #SCLR-AS?          |            | Display auto sync status               |  |
| #IMAGE-PROP        |            | Set size mode                          |  |
| #IMAGE-PROP?       |            | Display size status                    |  |
| #SCLR-AUDIO-DELAY  |            | Set audio delay mode                   |  |
| #SCLR-AUDIO-DELAY? |            | Display audio delay status             |  |

## 8.3 Kramer Protocol 3000 – Detailed Commands

This section describes the detailed commands list (see <u>Section 8.3.3</u>) as well as the output resolutions key (see <u>Section 8.3.1</u>) and the input resolutions key (see <u>Section 8.3.2</u>).

## 8.3.1 Output Resolutions Key

| Resolution | Key | Resolution | Key | Resolution | Key |
|------------|-----|------------|-----|------------|-----|
| 640x480    | 200 | 1440x900   | 208 | 1080i60    | 216 |
| 800x600    | 201 | 1400x1050  | 209 | 1080p60    | 217 |
| 1024x768   | 202 | 1680x1050  | 210 | 576p       | 218 |
| 1280x768   | 203 | 1600x1200  | 211 | 720p50     | 219 |
| 1360x768   | 204 | 1920x1080  | 212 | 1080i50    | 220 |
| 1280x720   | 205 | 1920x1200  | 213 | 1080p50    | 221 |
| 1280x800   | 206 | 480p       | 214 | Native     | 222 |
| 1280x1024  | 207 | 720p60     | 215 |            |     |

## 8.3.2 Input Resolutions Key

| Resolution                 | C۷ | PC | HDMI                  | YPbPr                 | Key |
|----------------------------|----|----|-----------------------|-----------------------|-----|
| NTSC                       | ✓  |    |                       |                       | 0   |
| PAL                        | ✓  |    |                       |                       | 1   |
| 640x480 @60Hz (VGA)        |    | ✓  | ✓                     |                       | 6   |
| 640x480 @72Hz (VGA)        |    | ✓  | ✓                     |                       | 8   |
| 640x480 @75Hz (VGA)        |    | ✓  | ✓                     |                       | 9   |
| 800x600 @56Hz (SVGA)       |    | ✓  | ✓                     |                       | 11  |
| 800x600 @60Hz (SVGA)       |    | ✓  | ✓                     |                       | 12  |
| 800x600 @72Hz (SVGA)       |    | ✓  | ✓                     |                       | 14  |
| 800x600 @75Hz (SVGA)       |    | ✓  | <ul> <li>✓</li> </ul> |                       | 15  |
| 1024x768 @60Hz (XGA)       |    | ✓  | ✓                     |                       | 20  |
| 1024x768 @70Hz (XGA)       |    | ✓  | ✓                     |                       | 21  |
| 1024*768 @75Hz (XGA)       |    | ✓  | ✓                     |                       | 23  |
| 1152x864 @75Hz (XGA+)      |    | ✓  | ✓                     |                       | 27  |
| 1280x720 @60Hz             |    | ✓  | ✓                     |                       | 30  |
| 1280x768 @60Hz             |    | ✓  | ✓                     |                       | 33  |
| 1280x960 @60Hz             |    | ✓  | ✓                     |                       | 36  |
| 1280x1024 @60Hz            |    | ✓  | ✓                     |                       | 40  |
| 1280x1024 @75Hz            |    | ✓  | ✓                     |                       | 41  |
| 1360x768 @60Hz             |    | ✓  | ✓                     |                       | 43  |
| 1400x1050 @60Hz (SXGA+)    |    | ✓  | ✓                     |                       | 48  |
| 1440x900 @60Hz (WXGA+)     |    | ✓  | ✓                     |                       | 51  |
| 1600x1200 @60Hz (UXGA)     |    | ✓  | ✓                     |                       | 56  |
| 1680x1050 RB @60Hz (WSXGA) |    | ✓  | ✓                     |                       | 61  |
| 1920x1080 @60Hz            |    | ✓  | ✓                     |                       | 65  |
| 1920x1200 RB @60Hz         |    | ✓  | ✓                     |                       | 66  |
| 1280x800 @60Hz             |    | ✓  | ✓                     |                       | 70  |
| 4801                       |    |    | $\checkmark$          | <ul> <li>✓</li> </ul> | 74  |
| 5761                       |    |    | $\checkmark$          | $\checkmark$          | 76  |

| Resolution | C۷ | PC | HDMI | YPbPr        | Key |
|------------|----|----|------|--------------|-----|
| 480P       |    |    | ✓    | $\checkmark$ | 75  |
| 576P       |    |    | ✓    | ✓            | 77  |
| 720P@50Hz  |    |    | ✓    | ✓            | 78  |
| 720P@60Hz  |    |    | ✓    | ✓            | 79  |
| 1080I@50Hz |    |    | ✓    | ✓            | 80  |
| 1080I@60Hz |    |    | ✓    | ✓            | 81  |
| 1080P@24Hz |    |    | ✓    |              | 82  |
| 1080P@30Hz |    |    | ✓    |              | 87  |
| 1080P@50Hz |    |    | ✓    | ✓            | 84  |
| 1080P@60Hz |    |    | ✓    | ✓            | 85  |

## 8.3.3 The Commands

| Command – HELP |                                       | Command Type – System-mandatory                   |              |  |
|----------------|---------------------------------------|---------------------------------------------------|--------------|--|
| Command Name   |                                       | Permission                                        | Transparency |  |
| Set:           | -                                     | -                                                 | -            |  |
| Get:           | HELP                                  | End User                                          | -            |  |
| Description    | escription Syntax                     |                                                   |              |  |
| Set:           | -                                     | -                                                 |              |  |
| Get :          | Get command list or help for specific | 2 options:                                        |              |  |
|                | command                               | 1. # <b>HELP</b> <sub>CR</sub>                    |              |  |
|                |                                       | 2. #HELP <sub>SP</sub> command_name <sub>CR</sub> |              |  |

| Command ·                                                                                                    | nd – BUILD-DATE Command Type – System-mandatory |              | -mandatory   |  |
|----------------------------------------------------------------------------------------------------|-------------------------------------------------|--------------|--------------|--|
| Command Name                                                                                                    |                                                 | Permission   | Transparency |  |
| Set:                                                                                                    | BUILD-DATE                                      | End User -   |              |  |
| Get:                                                                                                    | -                                               | -            | -            |  |
| Description                                                                                                    | escription Syntax                               |              |              |  |
| Set:                                                                                                    | Read device build date                          | #BUILD-DATE? |              |  |
| Get :                                                                                                    | -                                               | -            |              |  |
| Response                                                                                                    |                                                 |              |              |  |
| ~nn@BUILD-DATEspdatesptimecrus                                                                                                    |                                                 |              |              |  |
| Parameters                                                                                                    |                                                 |              |              |  |
| date – Format: YYYY/MM/DD where YYYY = Year, MM = Month, DD = Day<br>time – Format: hh:mm:ss where hh = hours, mm = minutes, ss = seconds |                                                 |              |              |  |

| Command – FACTORY     |                                                     | Command Type – System-mandatory |              |  |
|-----------------------|-----------------------------------------------------|---------------------------------|--------------|--|
| Command Name          |                                                     | Permission                      | Transparency |  |
| Set:                  | FACTORY                                             | End User                        | -            |  |
| Get:                  | -                                                   | -                               | -            |  |
| Description           |                                                     | Syntax                          |              |  |
| Set:                  | Reset device to factory defaults configuration      | #FACTORY <sub>cr</sub>          |              |  |
| Get :                 | -                                                   | -                               |              |  |
| Response              |                                                     |                                 |              |  |
| ~nn@FACTORYspOK(cr LF |                                                     |                                 |              |  |
| Notes                 |                                                     |                                 |              |  |
| This comma            | nd deletes all user data from the device. The delet | ion can take some tim           | e.           |  |

| Command – MODEL?                                      |                  | Command Type – System-mandatory |              |  |
|-------------------------------------------------------|------------------|---------------------------------|--------------|--|
| Command Name                                          |                  | Permission                      | Transparency |  |
| Set:                                                  | -                | -                               | -            |  |
| Get:                                                  | MODEL?           | End User                        | -            |  |
| Description                                           |                  | Syntax                          |              |  |
| Set:                                                  | -                | -                               |              |  |
| Get :                                                 | Get device model | #MODEL?                         |              |  |
| Response                                              |                  |                                 |              |  |
| ~nn@MODELspmodel_namecr LF                            |                  |                                 |              |  |
| Parameters                                            |                  |                                 |              |  |
| model_name – String of up to 19 printable ASCII chars |                  |                                 |              |  |

| Command – PROT-VER?                                |                      | Command Type – System-mandatory |              |  |
|----------------------------------------------------|----------------------|---------------------------------|--------------|--|
| Command Name                                       |                      | Permission                      | Transparency |  |
| Set:                                               | -                    | -                               | -            |  |
| Get:                                               | PROT-VER?            | End User                        | -            |  |
| Description Syntax                                 |                      |                                 |              |  |
| Set:                                               | -                    | -                               |              |  |
| Get :                                              | Get protocol version | #PROT-VER?                      |              |  |
| Response                                           |                      |                                 |              |  |
| ~nn@PROT-VER_sel3000:version                       |                      |                                 |              |  |
| Parameters                                         |                      |                                 |              |  |
| Version – Format: XX.XX where X is a decimal digit |                      |                                 |              |  |

| Command -                                                                                   | -VERSION?          | Command Type – System-mandatory |              |  |  |
|---------------------------------------------------------------------------------------------|--------------------|---------------------------------|--------------|--|--|
| Command Name                                                                                |                    | Permission                      | Transparency |  |  |
| Set:                                                                                        | -                  | -                               | -            |  |  |
| Get:                                                                                        | VERSION?           | End User                        | -            |  |  |
| Description                                                                                 |                    | Syntax                          |              |  |  |
| Set:                                                                                        | -                  | -                               |              |  |  |
| Get :                                                                                       | Get version number | #VERSION?                       |              |  |  |
| Response                                                                                    | Response           |                                 |              |  |  |
|                                                                                             |                    |                                 |              |  |  |
| Parameters                                                                                  |                    |                                 |              |  |  |
| firmware version - Format: XX.XX.XXXX where the digits group are: major.minor.build version |                    |                                 |              |  |  |

| Command -                    | - NET-MAC?      | Command Type – Communication |              |  |
|------------------------------|-----------------|------------------------------|--------------|--|
| Command M                    | Name            | Permission                   | Transparency |  |
| Set:                         | -               | -                            | -            |  |
| Get:                         | NET-MAC?        | End User                     | -            |  |
| Description                  |                 | Syntax                       |              |  |
| Set:                         |                 |                              |              |  |
| Get :                        | Get MAC address | #NET-MAC?cr                  |              |  |
| Response                     |                 |                              |              |  |
| ~nn@NET-MACspmac_addresscrup |                 |                              |              |  |
| Parameters                   |                 |                              |              |  |
|                              |                 |                              |              |  |

| mac_address - Unique MAC address. | Format: | XX-XX-XX-XX-XX-XX-X | X where X is hex digit. |
|-----------------------------------|---------|---------------------|-------------------------|
|-----------------------------------|---------|---------------------|-------------------------|

| Command – NET-IP                       |                                                         | Command Type – Communication |              |  |  |
|----------------------------------------|---------------------------------------------------------|------------------------------|--------------|--|--|
| Command Name                           |                                                         | Permission                   | Transparency |  |  |
| Set:                                   | NET-IP                                                  | Administrator                | -            |  |  |
| Get:                                   | NET-IP?                                                 | End User                     | -            |  |  |
| Description                            |                                                         | Syntax                       |              |  |  |
| Set:                                   | Set device IP address                                   | #NET-IP SP P1 CR             |              |  |  |
| Get :                                  | Get device IP address                                   | #NET-IP?                     |              |  |  |
| Response                               |                                                         |                              |              |  |  |
| Set: ~nn@                              | NET-IP SP ip_address SPOK CR LF                         |                              |              |  |  |
| Get: ~nn@                              | NET-IP SP ip_address CR LF                              |                              |              |  |  |
| Parameters                             |                                                         |                              |              |  |  |
| P1 (valid IP address)= xxx.xxx.xxx.xxx |                                                         |                              |              |  |  |
| Notes                                  |                                                         |                              |              |  |  |
| For proper s                           | For proper settings consult your network administrator. |                              |              |  |  |

| Command – NET-GATE                                                                                                    |                              | Command Type – Communication |              |  |
|----------------------------------------------------------------------------------------------------|------------------------------|------------------------------|--------------|--|
| Command Name                                                                                                    |                              | Permission                   | Transparency |  |
| Set:                                                                                                    | NET-GATE                     | Administrator                | -            |  |
| Get:                                                                                                    | NET-GATE?                    | End User                     | -            |  |
| Description                                                                                                    |                              | Syntax                       |              |  |
| Set:                                                                                                    | Set Gateway IP               |                              |              |  |
| Get :                                                                                                    | Get Gateway IP               | #NET-GATE? CR                |              |  |
| Response                                                                                                    |                              |                              |              |  |
| Set: ~nn@                                                                                                    | NET-GATE SP P1 SP OK CR LF   |                              |              |  |
| Get: ~nn@                                                                                                    | NET-GATE SP ip_address CR LF |                              |              |  |
| Parameters                                                                                                    |                              |                              |              |  |
| P1 (valid IP address)=xxx.xxx.xxx                                                                                                    |                              |                              |              |  |
| Notes                                                                                                    |                              |                              |              |  |
| A network gateway connects the device via another network and maybe over the Internet. Be careful of security problems. For proper settings consult your network administrator |                              |                              |              |  |

| Command – NET-MASK                                                                                                    |                            | Command Type – Communication |              |  |
|----------------------------------------------------------------------------------------------------|----------------------------|------------------------------|--------------|--|
| Command Name                                                                                                    |                            | Permission                   | Transparency |  |
| Set:                                                                                                    | NET-MASK                   | Administrator                | -            |  |
| Get:                                                                                                    | NET-MASK?                  | End User                     | -            |  |
| Description                                                                                                    |                            | Syntax                       |              |  |
| Set:                                                                                                    | Set device subnet mask     | #NET-MASK                    |              |  |
| Get :                                                                                                    | Get device subnet mask     | #NET-MASK?                   |              |  |
| Response                                                                                                    |                            |                              |              |  |
| Set: ~nn@NET-MASK SP P1 SPOK CR LF                                                                                                  |                            |                              |              |  |
| Get: ~nn@I                                                                                                    | NET-MASK sp net_mask cr LF |                              |              |  |
| Parameters                                                                                                    |                            |                              |              |  |
| P1 (valid IP address)=xxx.xxx.xxx                                                                                                   |                            |                              |              |  |
| Response triggers                                                                                                    |                            |                              |              |  |
| The subnet mask limits the Ethernet connection within the local network.<br>For proper settings consult your network administrator. |                            |                              |              |  |

| Comm                          | nand – NET-DHCP                                                                                | Command Type – Com            | Command Type – Communication |  |  |  |
|-------------------------------|------------------------------------------------------------------------------------------------|-------------------------------|------------------------------|--|--|--|
| Command Name                  |                                                                                                | Permission                    | Transparency                 |  |  |  |
| Set:                          | NET-DHCP                                                                                       | Administrator                 | -                            |  |  |  |
| Get:                          | NET-DHCP?                                                                                      | End User                      | -                            |  |  |  |
| Descri                        | iption                                                                                         | Syntax                        |                              |  |  |  |
| Set:                          | Set DHCP mode                                                                                  | #NET-DHCP <sub>SP</sub> P1 cr |                              |  |  |  |
| Get :                         | Get DHCP mode                                                                                  | #NET-DHCP?                    |                              |  |  |  |
| Respo                         | Response                                                                                       |                               |                              |  |  |  |
| Set: ~                        | nn@ NET-DHCP SP P1 SP OK CR LF                                                                 |                               |                              |  |  |  |
| Get: ~                        | nn@ NET-DHCP sp mode cr LF                                                                     |                               |                              |  |  |  |
| Param                         | neters                                                                                         |                               |                              |  |  |  |
|                               | =Static IP; 1=DHCP                                                                             |                               |                              |  |  |  |
|                               | e static IP.                                                                                   |                               |                              |  |  |  |
| 1 – Us<br>Notes               | e DHCP. If unavailable, use IP as above.                                                       |                               |                              |  |  |  |
|                               |                                                                                                | mara tima in come naturatire  |                              |  |  |  |
|                               | ecting Ethernet to devices with DHCP may take<br>nnect with a randomly assigned IP by DHCP, sp |                               | f available) using the       |  |  |  |
| comma                         | and "NAME". You can also get an assigned IP b                                                  |                               |                              |  |  |  |
| if avail                      | able.<br>oper settings consult your network administrator                                      |                               |                              |  |  |  |
|                               | oper settings consult your network administration                                              | •                             |                              |  |  |  |
| Comm                          | nand – ROUTE                                                                                   | Command Type –                |                              |  |  |  |
| Comm                          | nand Name                                                                                      | Permission                    | Transparency                 |  |  |  |
| Set:                          | ROUTE                                                                                          | End User                      | -                            |  |  |  |
| Get:                          | ROUTE?                                                                                         | End User                      | -                            |  |  |  |
| Descri                        | iption                                                                                         | Syntax                        |                              |  |  |  |
| Set:                          | Set layer routing                                                                              | # ROUTE SP P1,P2,P3 CR        | ]                            |  |  |  |
| Get :                         | Get layer routing                                                                              | # ROUTE? SP P1,P2 CR          |                              |  |  |  |
| Response                      |                                                                                                |                               |                              |  |  |  |
| ~ nn@ ROUTE SP P1,P2,P3 CR LF |                                                                                                |                               |                              |  |  |  |
| Parameters                    |                                                                                                |                               |                              |  |  |  |
|                               | P1 (Layer number) –12=Video+Audio                                                              |                               |                              |  |  |  |
|                               | P2 – 1=Scaler                                                                                  |                               |                              |  |  |  |
|                               | P3 – video inputs (0~2) – 0=HDMI; 1=PC; 2=Video (CV);                                          |                               |                              |  |  |  |
| Notes                         |                                                                                                |                               |                              |  |  |  |
|                               | ommand replaces all other routing commands.                                                    |                               |                              |  |  |  |

| Comma                                                                                                    | and – DISPLAY? Command Type - System                                                                                                    |                          |              |  |  |  |
|----------------------------------------------------------------------------------------------------|----------------------------------------------------------------------------------------------------|--------------------------|--------------|--|--|--|
| Comma                                                                                                    | and Name                                                                                                    | Permission Transparency  |              |  |  |  |
| Set :                                                                                                    | -                                                                                                    | -                        | -            |  |  |  |
| Get                                                                                                    | DISPLAY?                                                                                                    | End User                 | Public       |  |  |  |
| Descrip                                                                                                    | tion                                                                                                    | Syntax                   |              |  |  |  |
| Set:                                                                                                    | -                                                                                                    | -                        |              |  |  |  |
| Get:                                                                                                    | Get output HPD status                                                                                                    | <b>#DISPLAY?</b> SPP1 CR |              |  |  |  |
| Respon                                                                                                    | Response                                                                                                    |                          |              |  |  |  |
| ~ nn@[                                                                                                    | DISPLAY SP P1 CR LF                                                                                                    |                          |              |  |  |  |
| Parame                                                                                                    | eters                                                                                                    |                          |              |  |  |  |
| P1 (Out                                                                                                    | put number) – 0=DVI                                                                                                    |                          |              |  |  |  |
| Respor                                                                                                    | se triggers                                                                                                    |                          |              |  |  |  |
| Respon<br>Respon                                                                                                    | After execution, response is sent to the com port from which the <b>Get</b> was received<br>Response is sent after every change in output HPD status ON to OFF<br>Response is sent after every change in output HPD status OFF to ON and ALL parameters (new EDID,<br>etc.) are stable and valid |                          |              |  |  |  |
| Comma                                                                                                    | and – HDCP-MOD                                                                                                    | Command Type – Syster    | n            |  |  |  |
| Comma                                                                                                    | and Name                                                                                                    | Permission               | Transparency |  |  |  |
| Set:                                                                                                    | HDCP-MOD                                                                                                    | Administrator            | Public       |  |  |  |
| Get:                                                                                                    | HDCP-MOD?                                                                                                    | End User                 | Public       |  |  |  |
| Descrip                                                                                                    | otion                                                                                                    | Syntax                   |              |  |  |  |
| Set:                                                                                                    | Set HDCP mode                                                                                                    | #HDCP-MOD SPP1,P2,F      | 23 CR        |  |  |  |
| Get :                                                                                                    | Get HDCP mode                                                                                                    | #HDCP-MOD? SP P1,P2      | CR           |  |  |  |
| Respor                                                                                                    | ise                                                                                                    |                          |              |  |  |  |
| Set / Ge                                                                                                    | et : ~ nn@HDCP-MODP1,P2,P3                                                                                                    |                          |              |  |  |  |
| Parame                                                                                                    | eters                                                                                                    |                          |              |  |  |  |
|                                                                                                    | ut/Output) – 0=Input                                                                                                    |                          |              |  |  |  |
|                                                                                                    | aler number) –0=HDMI                                                                                                    |                          |              |  |  |  |
|                                                                                                    | tus) – Input: 0=Off; 1=On<br>nse triggers                                                                                                    |                          |              |  |  |  |
| -                                                                                                    | Response is sent to the com port from which the Set (before execution) / Get command was received                                                                                                    |                          |              |  |  |  |
| Response is sent to all com ports after execution if HDCP-MOD was set any other external control device<br>(button press, device menu and similar) or genlock status changed |                                                                                                    |                          |              |  |  |  |
| Notes                                                                                                    |                                                                                                    |                          |              |  |  |  |
|                                                                                                    | Set HDCP working mode on device input :                                                                                                    |                          |              |  |  |  |
|                                                                                                    | HDCP supported - HDCP_ON [default]<br>HDCP not supported - HDCP OFF                                                                                                    |                          |              |  |  |  |
|                                                                                                    | HDCP support changes following detected sink – MIRROR OUTPUT                                                                                                    |                          |              |  |  |  |

| Сс                                                                                                    | ommand -                                                                                                    | - VID-RES               | Command Type - Video      |        |
|----------------------------------------------------------------------------------------------------|----------------------------------------------------------------------------------------------------|-------------------------|---------------------------|--------|
| Co                                                                                                    | ommand N                                                                                                    | lame                    | Permission Transparency   |        |
| Se                                                                                                    | et:                                                                                                    | VID-RES                 | End User                  | Public |
| Ge                                                                                                    | et                                                                                                    | VID-RES?                | End User                  | Public |
| De                                                                                                    | Description Syntax                                                                                                    |                         |                           |        |
| Se                                                                                                    | et:                                                                                                    | Set video resolution    | #VID-RES SPP1,P2,P3,P4 CR |        |
| Ge                                                                                                    | et:                                                                                                    | Get video resolution    | #VID-RES? SP P1,P2,P3 CR  |        |
| Re                                                                                                    | esponse                                                                                                    |                         |                           |        |
| ~ [                                                                                                    | nn@VID-R                                                                                                    | ES SP P1,P2,P3,P4 CR LF |                           |        |
| Pa                                                                                                    | rameters                                                                                                    |                         |                           |        |
| P1 –0=Input; 1=Output<br>P2 – 1=Scaler<br>P3 – 0<br>P4 - video resolutions – see output resolutions in Section 8.3.1 and input resolutions in Section 8.3.2                                                                                                   |                                                                                                    |                         |                           |        |
| Re                                                                                                    | esponse ti                                                                                                    | iggers                  | · ·                       |        |
| After execution, response is sent to the com port from which the <b>Set /Get</b> was received<br>After execution, response is sent to all com ports if <b>VID-RES</b> was set by any other external control device<br>(button press, device menu and similar) |                                                                                                    |                         |                           |        |
| No                                                                                                    | otes                                                                                                    |                         |                           |        |
| 1. "Set" command is only applicable for stage=Output                                                                                                    |                                                                                                    |                         |                           |        |
| 2.                                                                                                    | <ol> <li>"Set" command with is_native=ON sets native resolution on selected output (resolution index sent = 0).<br/>Device sends as answer actual VIC ID of native resolution</li> </ol> |                         |                           |        |
| <ol> <li>"Get" command with <i>is_native=</i>ON returns native resolution VIC, with <i>is_native=</i>OFF returns current<br/>resolution</li> </ol>                                                                                                    |                                                                                                    |                         |                           |        |
|                                                                                                    |                                                                                                    |                         |                           |        |

4. To use "custom resolutions" (entries 100-105), define them using command DEF-RES

| Command - VFRZ Command Type - Multiviewer                                                                                                    |                               | ltiviewer                               |              |  |
|----------------------------------------------------------------------------------------------------|-------------------------------|-----------------------------------------|--------------|--|
| Command Name                                                                                                    |                               | Permission                              | Transparency |  |
| Set:                                                                                                    | VFRZ                          | End User                                | Public       |  |
| Get                                                                                                    | VFRZ?                         | End User                                | Public       |  |
| Descripti                                                                                                    | on                            | Syntax                                  |              |  |
| Set:                                                                                                    | Set freeze on selected output | #VFRZ <sub>SP</sub> P1,P2 <sub>CR</sub> |              |  |
| Get:                                                                                                    | Get output freeze status      | #VFRZ?spP1cr                            | #VFRZ?spP1cr |  |
| Response                                                                                                    |                               |                                         |              |  |
| ~ nn @VFRZ <sub>SP</sub> P1, P2 <sub>CR LF</sub>                                                                                                    |                               |                                         |              |  |
| Paramete                                                                                                    | ers                           |                                         |              |  |
| P1 – 1=Scaler<br>P2 – 0=Off; 1=On                                                                                                    |                               |                                         |              |  |
| Response Triggers                                                                                                    |                               |                                         |              |  |
| After execution, response is sent to the com port from which the Set/Get was received<br>After execution, response is sent to all com ports if VFRZ was set by any other external control device |                               |                                         |              |  |

(button press, device menu and similar)

| Command – AUD-LVL                                                                                |                                             | Command Type – Audio               |              |  |  |
|--------------------------------------------------------------------------------------------------|---------------------------------------------|------------------------------------|--------------|--|--|
| Command Name                                                                                     |                                             | Permission                         | Transparency |  |  |
| Set:                                                                                             | AUD-LVL                                     | End User                           | -            |  |  |
| Get:                                                                                             | AUD-LVL?                                    | End User                           | -            |  |  |
| Description                                                                                      |                                             | Syntax                             |              |  |  |
| Set:                                                                                             | Set audio level in specific amplifier stage | #AUD-LVL <sub>SP</sub> P1,P2,P3 CR |              |  |  |
| Get :                                                                                            | Get audio level in specific amplifier stage | #AUD-LVL? SP P1,P2 CR              |              |  |  |
| Response                                                                                         |                                             |                                    |              |  |  |
| ~nn@AUD-                                                                                         | -nn@AUD-LVLsp P1,P2 cR LF                   |                                    |              |  |  |
| Parameters                                                                                       |                                             |                                    |              |  |  |
| P1 (Input/Output)- 0=Input; 1=Output<br>P2 N/A<br>P3 - Input=0 to 100, ++/; Output=0 to 110, ++/ |                                             |                                    |              |  |  |

| Command – Mute Command Type – [Audio]                                                                                                    |                          |                   |              |  |  |
|----------------------------------------------------------------------------------------------------|--------------------------|-------------------|--------------|--|--|
| Command Name                                                                                                    |                          | Permission        | Transparency |  |  |
| Set:                                                                                                    | MUTE                     | End User          | Public       |  |  |
| Get:                                                                                                    | MUTE?                    | End User          | Public       |  |  |
| Description                                                                                                    |                          | Syntax            |              |  |  |
| Set:                                                                                                    | Mute the selected output | # MUTE SPP1,P2 CR |              |  |  |
| Get :                                                                                                    | Mute the selected output | # MUTE? SP P1 CR  |              |  |  |
| Response                                                                                                    |                          |                   |              |  |  |
| Set / Get : ~ nn@ MUTE sp P1,P2. CR LF                                                                                                    |                          |                   |              |  |  |
| Parameters                                                                                                    | Parameters               |                   |              |  |  |
| P1 – 1=Scal                                                                                                    |                          |                   |              |  |  |
| P2 – 0=Off;                                                                                                    | 1=On                     |                   |              |  |  |
| Response t                                                                                                    | riggers                  |                   |              |  |  |
| Response is sent to the com port from which the Set (before execution) / Get command was received                                                                              |                          |                   |              |  |  |
| After execution, response is sent to all com ports if CMD-NAME was set any other external control device (button press, device menu and similar) or genlock status was changed |                          |                   |              |  |  |
| Notes                                                                                                    |                          |                   |              |  |  |

Mutes the selected audio output

| Command – Scaler As?                                                                                                    |                                                     | Command Type – [Audio] |              |
|----------------------------------------------------------------------------------------------------|-----------------------------------------------------|------------------------|--------------|
| Command Name                                                                                                    |                                                     | Permission             | Transparency |
| Set:                                                                                                    | SCLR-AS                                             | End User               | Public       |
| Get:                                                                                                    | SCLR-AS?                                            | End User               | Public       |
| Description                                                                                                    |                                                     | Syntax                 |              |
| Set:                                                                                                    | Set the auto sync off timer                         | # SCLR-AS SP P1,P2 CR  |              |
| Get :                                                                                                    | Get the auto sync off timer definition              | # SCLR-AS? SP P1 CR    |              |
| Response                                                                                                    |                                                     |                        |              |
| Set / Get : ~                                                                                                    | nn@ SCLR-AS _spP1,P2 @                              | RLF                    |              |
| Parameters                                                                                                    |                                                     |                        |              |
|                                                                                                    | Number) –1=Scaler<br>– 0=Off; 1=Fast; 2=Slow        |                        |              |
| Response t                                                                                                    | riggers                                             |                        |              |
| Response is sent to the com port from which the <b>Set</b> (before execution) / <b>Get</b> command was received<br>After execution, response is sent to all com ports if CMD-NAME was set any other external control<br>device (button press, device menu and similar) or genlock status was changed |                                                     |                        |              |
| Notes                                                                                                    |                                                     |                        |              |
| Sets the Au                                                                                                    | Sets the Auto Sync features for the selected Scaler |                        |              |

| Command – IMAGE PROP                                                                                                    |                                                    | Command Type – [Video]            |                         |  |
|----------------------------------------------------------------------------------------------------|----------------------------------------------------|-----------------------------------|-------------------------|--|
| Command Name                                                                                                    |                                                    | Permission                        | Transparency            |  |
| Set:                                                                                                    | IMAGE-PROP                                         | End User Public                   |                         |  |
| Get:                                                                                                    | IMAGE-PROP?                                        | End User                          | Public                  |  |
| Description                                                                                                    |                                                    | Syntax                            |                         |  |
| Set:                                                                                                    | Set the image size                                 | # IMAGE-PROP SPP1 CR              |                         |  |
| Get :                                                                                                    | Get the image size                                 | # IMAGE-PROP? SPP1,,P6 CR         |                         |  |
| Response                                                                                                    |                                                    |                                   |                         |  |
| Set / Get : ~ nn@ IMAGE-PROP SP P1,P2 CR LF                                                                                                    |                                                    |                                   |                         |  |
| Parameters                                                                                                    |                                                    |                                   |                         |  |
| · ·                                                                                                    | umber) – 1=Scaler<br>– 0=Full; 1=Over Scan; 2=Unde | r Scan; 3=Letter Box; 4=PanSca    | an; 5=Best Fit          |  |
| Response ti                                                                                                    | riggers                                            |                                   |                         |  |
| Response is                                                                                                    | s sent to the com port from whic                   | h the Set (before execution) / Ge | et command was received |  |
| After execution, response is sent to all com ports if CMD-NAME was set any other external control device (button press, device menu and similar) or genlock status was changed |                                                    |                                   |                         |  |
| Notes                                                                                                    |                                                    |                                   |                         |  |
| Sets the image properties of the selected scaler                                                                                                    |                                                    |                                   |                         |  |

| Command – SCALER-AUDIO-DELAY Command Type – [Audio]                                                                                                    |                                                            |                               |        |  |
|----------------------------------------------------------------------------------------------------|------------------------------------------------------------|-------------------------------|--------|--|
| Command Name Permission Transparency                                                                                                    |                                                            | Transparency                  |        |  |
| Set:                                                                                                    | SCLR-AUDIO-DELAY                                           | End User                      | Public |  |
| Get:                                                                                                    | SCLR-AUDIO-DELAY?                                          | End User                      | Public |  |
| Description                                                                                                    |                                                            | Syntax                        |        |  |
| Set:                                                                                                    | Set the scaler audio delay                                 | # SCLR-AUDIO-DELAY SPP1,P2 CR |        |  |
| Get :                                                                                                    | Get the scaler audio delay                                 | # SCLR-AUDIO-DELAY? SP P1 CR  |        |  |
| Response                                                                                                    |                                                            |                               |        |  |
| Set / Get : ~                                                                                                    | nn@ SCLR-AUDIO-DELAY                                       | P P1,P2 CR LF                 |        |  |
| Parameters                                                                                                    |                                                            |                               |        |  |
|                                                                                                    | utput number) –1=Scaler<br>election) – 0=Off; 1=40ms; 2=11 | 0ms; 3=150ms; 4=Auto          |        |  |
| Response t                                                                                                    | riggers                                                    |                               |        |  |
| Response is sent to the com port from which the Set (before execution) / Get command was received<br>After execution, response is sent to all com ports if CMD-NAME was set any other external control<br>device (button press, device menu and similar) or genlock status was changed |                                                            |                               |        |  |
| Notes                                                                                                    |                                                            |                               |        |  |
| Sets the au                                                                                                    | dio delay for the selected audio                           | output                        |        |  |

#### LIMITED WARRANTY

The warranty obligations of Kramer Electronics for this product are limited to the terms set forth below:

#### What is Covered

This limited warranty covers defects in materials and workmanship in this product.

#### What is Not Covered

This limited warranty does not cover any damage, deterioration or malfunction resulting from any alteration, modification, improper or unreasonable use or maintenance, misuse, abuse, accident, neglect, exposure to excess moisture, fire, improper packing and shipping (such claims must be presented to the carrier), lightning, power surges, or other acts of nature. This limited warranty does not cover any damage, deterioration or malfunction resulting from the installation or removal of this product from any installation, any unauthorized tampering with this product, any repairs attempted by anyone unauthorized by Kramer Electronics to make such repairs, or any other cause which does not relate directly to a defect in materials and/or workmanship of this product. This limited warranty does not cover cartons, equipment enclosures, cables or accessories used in conjunction with this product.

Without limiting any other exclusion herein, Kramer Electronics does not warrant that the product covered hereby, including, without limitation, the technology and/or integrated circuit(s) included in the product, will not become obsolete or that such items are or will remain compatible with any other product or technology with which the product may be used.

#### How Long Does this Coverage Last

Seven years as of this printing; please check our Web site for the most current and accurate warranty information. Who is Covered

Only the original purchaser of this product is covered under this limited warranty. This limited warranty is not transferable to subsequent purchasers or owners of this product.

#### What Kramer Electronics will do

Kramer Electronics will, at its sole option, provide one of the following three remedies to whatever extent it shall deem necessary to satisfy a proper claim under this limited warranty:

- Elect to repair or facilitate the repair of any defective parts within a reasonable period of time, free of any charge for the necessary parts and labor to complete the repair and restore this product to its proper operating condition. Kramer Electronics will also pay the shipping costs necessary to return this product once the repair is complete.
- 2. Replace this product with a direct replacement or with a similar product deemed by Kramer Electronics to perform substantially the same function as the original product.
- 3. Issue a refund of the original purchase price less depreciation to be determined based on the age of the product at the time remedy is sought under this limited warranty

#### What Kramer Electronics will not do Under This Limited Warranty

If this product is returned to Kramer Electronics or the authorized dealer from which it was purchased or any other party authorized to repair Kramer Electronics products, this product must be insured during shipment, with the insurance and shipping charges prepaid by you. If this product is returned uninsured, you assume all risks of loss or damage during shipment. Kramei Electronics will not be responsible for any costs related to the removal or re-installation of this product from or into any installation. Kramer Electronics will not be responsible for any costs related to any setting up this product, any adjustment of user controls or any programming required for a specific installation of this product.

#### How to Obtain a Remedy under this Limited Warranty

To obtain a remedy under this limited warranty, you must contact either the authorized Kramer Electronics reseller from whom you purchased this product or the Kramer Electronics office nearest you. For a list of authorized Kramer Electronics resellers and/or Kramer Electronics authorized service providers, please visit our web site at www.kramerelectronics.com or contact the Kramer Electronics office nearest you.

In order to pursue any remedy under this limited warranty, you must possess an original, dated receipt as proof of purchase from an authorized Kramer Electronics reseller. If this product is returned under this limited warranty, a return authorization number, obtained from Kramer Electronics, will be required. You may also be directed to an authorized reseller or a person authorized by Kramer Electronics to repair the product.

If it is decided that this product should be returned directly to Kramer Electronics, this product should be properly packed, preferably in the original carton, for shipping. Cartons not bearing a return authorization number will be refused.

#### Limitation on Liability

THE MAXIMUM LIABILITY OF KRAMER ELECTRONICS UNDER THIS LIMITED WARRANTY SHALL NOT EXCEED THE ACTUAL PURCHASE PRICE PAID FOR THE PRODUCT. TO THE MAXIMUM EXTENT PERMITTED BY LAW, KRAMER ELECTRONICS IS NOT RESPONSIBLE FOR DIRECT, SPECIAL, INCIDENTAL OR CONSEQUENTIAL DAMAGES RESULTING FROM ANY BREACH OF WARRANTY OR CONDITION, OR UNDER ANY OTHER LEGAL THEORY. Some countries, districts or states do not allow the exclusion or limitation of relief, special, incidental, consequential or indirect damages, or the limitation of liability to specified amounts, so the above limitations or exclusions may not apply to you.

#### Exclusive Remedy

TO THE MAXIMUM EXTENT PERMITTED BY LAW, THIS LIMITED WARRANTY AND THE REMEDIES SET FORTH ABOVE ARE EXCLUSIVE AND IN LIEU OF ALL OTHER WARRANTIES, REMEDIES AND CONDITIONS, WHETHER ORAL OR WRITTEN, EXPRESS OR IMPLIED. TO THE MAXIMUM EXTENT PERMITTED BY LAW, KRAMER ELECTRONICS SPECIFICALLY DISCLAIMS ANY AND ALL IMPLIED WARRANTIES, INCLUDING, WITHOUT LIMITATION, WARRANTIES OF MERCHANTABILITY AND FITNESS FOR A PARTICULAR PURPOSE. IF KRAMER ELECTRONICS CANNOT LAWFULLY DISCLAIM OR EXCLUDE IMPLIED WARRANTIES UNDER APPLICABLE LAW, THEN ALL IMPLIED WARRANTIES COVERING THIS PRODUCT, INCLUDING WARRANTIES OF MERCHANTABILITY AND FITNESS FOR A PARTICULAR PURPOSE, SHALL APPLY TO THIS PRODUCT AS PROVIDED UNDER APPICABLE LAW.

IF ANY PRODUCT TO WHICH THIS LIMITED WARRANTY APPLIES IS A "CONSUMER PRODUCT" UNDER THE MAGNUSON-MOSS WARRANTY ACT (15 U.S.C.A. §2301, ET SEQ.) OR OTHER APPICABLE LAW, THE FOREGOING DISCLAIMER OF IMPLIED WARRANTIES SHALL NOT APPLY TO YOU, AND ALL IMPLIED WARRANTIES ON THIS PRODUCT. INCLUDING WARRANTIES OF MERCHANTABILITY AND FITNESS FOR THE PARTICULAR PURPOSE, SHALL APPLY AS PROVIDED LINDER APPLICABLE LAW

#### Other Conditions

This limited warranty gives you specific legal rights, and you may have other rights which vary from country to country or state to state

This limited warranty is void if (i) the label bearing the serial number of this product has been removed or defaced, (ii) the product is not distributed by Kramer Electronics or (iii) this product is not purchased from an authorized Kramer Electronics reseller. If you are unsure whether a reseller is an authorized Kramer Electronics reseller, please visit our Web site at www.kramerelectronics.com or contact a Kramer Electronics office from the list at the end of this document.

Your rights under this limited warranty are not diminished if you do not complete and return the product registration form or complete and submit the online product registration form. Kramer Electronics thanks you for purchasing a Kramer Electronics product. We hope it will give you years of satisfaction.

# KRAMER

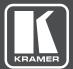

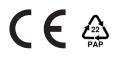

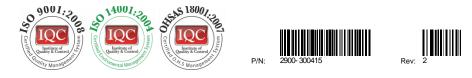

## SAFETY WARNING

Disconnect the unit from the power supply before opening and servicing

For the latest information on our products and a list of Kramer distributors, visit our Web site where updates to this user manual may be found.

We welcome your questions, comments, and feedback.

www.kramerAV.com info@kramerel.com